# <span id="page-0-0"></span>**Dell™ Studio Hybrid-Service-Handbuch**

[Vorbereitung](file:///C:/data/systems/140g/ge/sm/before.htm#wp1142016) [Wieder Anbringen der Computerabdeckung](file:///C:/data/systems/140g/ge/sm/cover.htm#wp1142016) [Austauschen des Laufwerkträgers](file:///C:/data/systems/140g/ge/sm/drive_ca.htm#wp1142016) [Austauschen von Laufwerken](file:///C:/data/systems/140g/ge/sm/drives.htm#wp1180142) [Technische Übersicht](file:///C:/data/systems/140g/ge/sm/techov.htm#wp1180262) [Austauschen von Karten](file:///C:/data/systems/140g/ge/sm/cards.htm#wp1180146) [Austauschen von Speichermodulen](file:///C:/data/systems/140g/ge/sm/memory.htm#wp1180746) [Austauschen der vorderen E/A-Leiste](file:///C:/data/systems/140g/ge/sm/frontio.htm#wp1180145) [Austauschen der HF-](file:///C:/data/systems/140g/ge/sm/rf_recei.htm#wp1181649)Empfängerplatine [Austauschen der Netzschalterbaugruppe](file:///C:/data/systems/140g/ge/sm/power_sw.htm#wp1180145)

[Austauschen der Batterie](file:///C:/data/systems/140g/ge/sm/coinbatt.htm#wp1180146) [Austauschen des Kühlkörpers](file:///C:/data/systems/140g/ge/sm/processo.htm#wp1180146) [Austauschen des Prozessors](file:///C:/data/systems/140g/ge/sm/processa.htm#wp1180145) [Austauschen der Rückseite](file:///C:/data/systems/140g/ge/sm/backpane.htm#wp1182052) [Austauschen der rückseitigen E/A](file:///C:/data/systems/140g/ge/sm/backiobo.htm#wp1180582)-Einheit [Wieder Einsetzen des Lüfters](file:///C:/data/systems/140g/ge/sm/fan.htm#wp1180145) [Austauschen der Systemplatine](file:///C:/data/systems/140g/ge/sm/sysboard.htm#wp1180320) [Austauschen der unteren Logo-Baugruppe](file:///C:/data/systems/140g/ge/sm/bottom_l.htm#wp1181516) [System-Setup](file:///C:/data/systems/140g/ge/sm/setup.htm#wp1160261)

### **Anmerkungen, Hinweise und Vorsichtshinweise**

**ANMERKUNG: Eine ANMERKUNG macht auf wichtige Informationen aufmerksam, mit denen Sie den Computer besser einsetzen können.** 

**HINWEIS:** Ein HINWEIS warnt vor möglichen Beschädigungen der Hardware oder vor Datenverlust und zeigt auf, wie derartige Probleme vermieden c werden können.

**VORSICHT: VORSICHT weist auf Gefahren hin, die zu Sachschäden, Personenschäden oder lebensgefährlichen Verletzungen führen können.** 

### **Irrtümer und technische Änderungen vorbehalten. © 2008 Dell Inc. Alle Rechte vorbehalten.**

Vervielfältigung oder Wiedergabe in jeglicher Weise ohne schriftliche Genehmigung von Dell Inc. ist strengstens untersagt.

In diesem Text verwendete Marken: *Dell und* das *DELL-*Logo sind Marken von Dell Inc.; *Microsoft, Windows Vista, und die Windows Vista-Startschaltfläche sind entweder<br>Marken oder eingetragene Marken der Microsoft Corpo* 

Alle anderen in diesem Dokument genannten Marken- und Handelsbezeichnungen sind Eigentum der entsprechenden Hersteller und Firmen. Dell Inc. erhebt keinen Anspruch auf<br>Marken und Handelsbezeichnungen mit Ausnahme der eigen

#### **Modell DCSEA**

**Juni 2008 Rev. A00**

### <span id="page-1-0"></span> **Austauschen der rückseitigen E/A-Einheit Dell™ Studio Hybrid-Service-Handbuch**

- **[Entfernen der rückseitigen E/A](#page-1-1)-Einheit**
- **[Montieren der rückseitigen E/A](#page-1-2)-Einheit**
- VORSICHT: Bevor Sie Arbeiten im Inneren des Computers ausführen, lesen Sie zunächst die im Lieferumfang des Computers enthaltenen<br>Sicherheitshinweise. Weitere Informationen zu empfohlenen Sicherheitsmaßnahmen finden Sie au

### <span id="page-1-1"></span>**Entfernen der rückseitigen E/A-Einheit**

- 1. Befolgen Sie die Anweisungen unter [Vorbereitung](file:///C:/data/systems/140g/ge/sm/before.htm#wp1142016).
- 2. Entfernen Sie die Computerabdeckung (siehe [Entfernen der Computerabdeckung\)](file:///C:/data/systems/140g/ge/sm/cover.htm#wp1142814).
- 3. Entfernen Sie den Laufwerkträger (siehe [Austauschen des Laufwerkträgers](file:///C:/data/systems/140g/ge/sm/drive_ca.htm#wp1142016)).
- 4. Trennen Sie das Flachbandkabel von der E/A-Einheit.
- 5. Entfernen Sie die beiden Schrauben, mit denen die E/A-Einheit an der Rückseite befestigt ist.

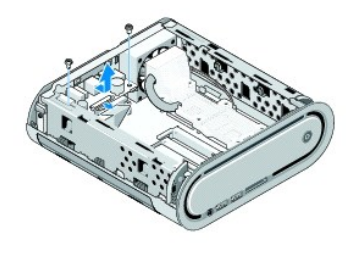

6. Nehmen Sie die E/A-Einheit vorsichtig von der Rückseite ab.

### <span id="page-1-2"></span>**Montieren der rückseitigen E/A-Einheit**

- 1. Richten Sie die Anschlüsse der E/A-Einheit auf die Schlitze in der Rückseite aus.
- 2. Befestigen Sie die E/A-Einheit mit den beiden Schrauben an der Rückseite.
- 3. Verbinden Sie das Flachbandkabel wieder mit der E/A-Einheit.

**HINWEIS:** Achten Sie darauf, dass beim Einsetzen des Laufwerkträgers keine Kabel eingeklemmt werden.

- 4. Setzen Sie den Laufwerkträger wieder ein (siehe [Einbauen des Laufwerkträgers](file:///C:/data/systems/140g/ge/sm/drive_ca.htm#wp1146116)).
- 5. Setzen Sie die Computerabdeckung wieder auf (siehe [Montieren der Computerabdeckung\)](file:///C:/data/systems/140g/ge/sm/cover.htm#wp1142807).

# <span id="page-2-0"></span> **Austauschen der Rückseite**

**Dell™ Studio Hybrid-Service-Handbuch** 

- [Ausbauen der Rückseite](#page-2-1)
- **[Montieren der Rückseite](#page-3-0)**

VORSICHT: Bevor Sie Arbeiten im Inneren des Computers ausführen, lesen Sie zunächst die im Lieferumfang des Computers enthaltenen<br>Sicherheitshinweise. Weitere Informationen zu empfohlenen Sicherheitsmaßnahmen finden Sie au

# <span id="page-2-1"></span>**Ausbauen der Rückseite**

- 1. Befolgen Sie die Anweisungen unter [Vorbereitung](file:///C:/data/systems/140g/ge/sm/before.htm#wp1142016).
- 2. Entfernen Sie die Computerabdeckung (siehe [Entfernen der Computerabdeckung\)](file:///C:/data/systems/140g/ge/sm/cover.htm#wp1142814).
- 3. Entfernen Sie den Laufwerkträger (siehe [Entfernen des Laufwerkträgers](file:///C:/data/systems/140g/ge/sm/drive_ca.htm#wp1142496)).

**HINWEIS:** Notieren Sie sich vor dem Trennen der Kabel die Kabelführung, damit Sie sie später wieder korrekt verlegen können. Ein falsch verlegtes oder getrenntes Kabel kann Probleme verursachen.

- 4. Trennen Sie das Kabel SYS\_FAN1 von der Systemplatine, das schwarze Antennenkabel von der WLAN-Karte und das Flachbandkabel von der rückseitigen E/A-Einheit.
- 5. Lösen Sie die beiden Schrauben an den Seiten des Gehäuses.
- 6. Drücken Sie die Laschen an den Seiten der Rückseite auseinander und ziehen Sie die Rückseite vorsichtig vom Gehäuse ab.

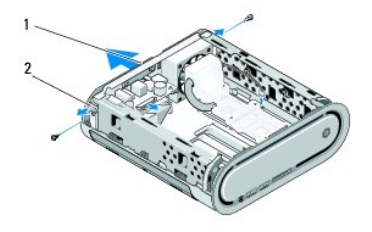

1 Rückseite 2 Verriegelungen (2)

7. Drücken Sie die Laschen auseinander und ziehen Sie das HF- Empfängerkabel von der Rückseite ab.

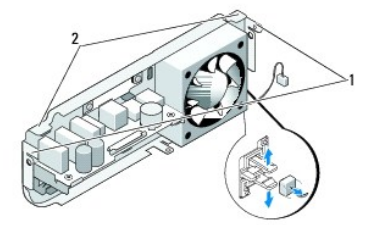

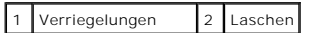

# <span id="page-3-1"></span><span id="page-3-0"></span>**Montieren der Rückseite**

1. Verbinden Sie das HF-Empfängerkabel mit der Rückseite.

**HINWEIS:** Achten Sie darauf, das beim Einsetzen der Rückseite keine Kabel eingeklemmt werden.

- 2. Drücken Sie die seitlichen Laschen leicht auseinander, um die Rückseite am Gehäuse zu befestigen.
- 3. Stellen Sie sicher, dass Laschen und Verriegelungen richtig am Gehäuse ausgerichtet sind.
- 4. Verbinden Sie das Lüfterkabel mit dem Anschluss SYS\_FAN1 an der Systemplatine, das schwarze Antennenkabel mit der WLAN-Karte und das Flachbandkabel mit der rückseitigen E/A-Einheit.
- 5. Setzen Sie den Laufwerkträger wieder ein (siehe [Einbauen des Laufwerkträgers](file:///C:/data/systems/140g/ge/sm/drive_ca.htm#wp1146116)).
- 6. Setzen Sie die Computerabdeckung wieder auf (siehe [Montieren der Computerabdeckung\)](file:///C:/data/systems/140g/ge/sm/cover.htm#wp1142807).

### <span id="page-4-0"></span> **Vorbereitung**

**Dell™ Studio Hybrid-Service-Handbuch** 

- **C** [Empfohlene Werkzeuge](#page-4-1) **Ausschalten des Compute**
- 
- **O** [Vor Arbeiten im Innern des Computers](#page-4-3)

Dieses Dokument enthält Anweisungen für das Entfernen und Installieren von Komponenten von bzw. auf Ihrem Computer. Wenn nicht anders angegeben,<br>wird bei jedem Verfahren vorausgesetzt, dass folgende Bedingungen zutreffen:

- l Sie haben die Schritte in den Abschnitten <u>[Ausschalten des Computers](#page-4-2)</u> und <u>[Vor Arbeiten im Innern des Computers](#page-4-3)</u> <mark>durchgeführt.</mark>
- l Sie haben die im Lieferumfang Ihres Computers enthaltenen Sicherheitshinweise gelesen.
- l Eine Komponente kann ausgewechselt oder falls separat erworben installiert werden, indem die Schritte zum Ausbauen der Komponente in umgekehrter Reihenfolge ausgeführt werden.

### <span id="page-4-1"></span>**Empfohlene Werkzeuge**

Für die in diesem Dokument beschriebenen Verfahren sind ggf. die folgenden Werkzeuge erforderlich:

- l Kleiner Kreuzschlitzschraubenzieher
- l Schraubendreher mit kleiner flacher Klinge
- l Flash-BIOS-Aktualisierungsprogramm-CD

### <span id="page-4-2"></span>**Ausschalten des Computers**

**HINWEIS:** Um Datenverlust zu vermeiden, speichern und schließen Sie alle geöffneten Dateien, und beenden Sie alle aktiven Programme, bevor Sie den omputer ausschalten.

- 1. Herunterfahren des Betriebssystems:
	- a. Speichern und schließen Sie alle geöffneten Dateien, und beenden Sie alle geöffneten Programme.
	- b. *K*licken Sie in Windows Vista auf die Schaltfläche **Start**. Klicken Sie im Startmenü auf den Pfeil unten rechts (siehe Abbildung unten) und klicken sie anschließend auf **Herunterfahren**.

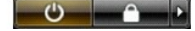

Nachdem das Betriebssystem heruntergefahren wurde, schaltet sich der Computer automatisch aus.

2. Stellen Sie sicher, dass der Computer und alle angeschlossenen Geräte ausgeschaltet sind. Wenn der Computer und die angeschlossenen Geräte nicht automatisch beim Herunterfahren des Betriebssystems ausgeschaltet wurden, schalten Sie sie manuell aus, indem Sie den Betriebsschalter ungefähr vier Sekunden lang drücken.

### <span id="page-4-3"></span>**Vor Arbeiten im Innern des Computers**

Die folgenden Sicherheitshinweise schützen den Computer vor möglichen Schäden und dienen der persönlichen Sicherheit des Benutzers.

**A** VORSICHT: Bevor Sie die in diesem Abschnitt beschriebenen Anweisungen ausführen, lesen Sie zunächst die im Lieferumfang Ihres Computers **enthaltenen Sicherheitshinweise. Weitere Informationen zu Sicherheitsmaßnahmen finden Sie unter www.dell.com auf der Homepage zu den Betriebsbestimmungen unter der Adresse www.dell.com/regulatory\_compliance.**  c

HINWEIS: Gehen Sie mit Komponenten und Erweiterungskarten vorsichtig um. Komponenten und Kontakte auf einer Karte dürfen nicht angefasst<br>werden. Berühren Sie eine Karte ausschließlich an den Rändern oder am Montageblech. F Kanten und niemals an den Stiften an.

**HINWEIS:** Reparaturen am Computer sollten nur von einem zertifizierten Servicetechniker durchgeführt werden. Schäden durch nicht von Dell genehmigte Wartungsversuche werden nicht durch die Garantie abgedeckt.

- **HINWEIS:** Ziehen Sie beim Trennen des Geräts nur am Stecker oder an der Zuglasche und nicht am Kabel selbst. Manche Kabel besitzen einen Stecker Θ mit Sicherungsklammern. Wenn Sie ein solches Kabel abziehen, drücken Sie vor dem Herausziehen des Steckers die Sicherungsklammern nach innen.<br>Halten Sie beim Trennen von Steckverbindungen die Anschlüsse gerade, um keine St
- Θ **HINWEIS:** Um Schäden am Computer zu vermeiden, führen Sie folgende Schritte aus, bevor Sie mit den Arbeiten im Innern des Computers beginnen.
- 1. Stellen Sie sicher, dass die Arbeitsoberfläche eben und sauber ist, damit die Computerabdeckung nicht zerkratzt wird.
- 2. Schalten Sie Ihren Computer aus (siehe [Ausschalten des Computers\)](#page-4-2).
- **HINWEIS:** Wenn Sie ein Netzwerkkabel trennen, ziehen Sie es zuerst am Computer und dann am Netzwerkgerät ab.
- 3. Trennen Sie alle Telefon- und Netzwerkkabel vom Computer.
- 4. Trennen Sie Ihren Computer sowie alle daran angeschlossenen Geräte vom Stromnetz.
- 5. Drücken Sie den Netzschalter, um die Systemplatine zu erden.
- HINWEIS: Bevor Sie Komponenten im Innern des Computers berühren, müssen Sie sich erden. Berühren Sie dazu eine nicht lackierte Metalloberfläche,<br>beispielsweise Metallteile an der Rückseite des Computers. Wiederholen Sie di

#### <span id="page-6-0"></span> **Austauschen der unteren Logo-Baugruppe Dell™ Studio Hybrid-Service-Handbuch**

- [Austauschen der unteren Logo-Baugruppe](#page-6-1)
- **Entfernen der unteren Logo-Baugr**
- **[Installieren der unteren Logo-LED](#page-7-0) [Installieren der unteren Logo-Baugruppe](#page-7-1)**
- 
- VORSICHT: Bevor Sie Arbeiten im Inneren des Computers ausführen, lesen Sie zunächst die im Lieferumfang des Computers enthaltenen<br>Sicherheitshinweise. Weitere Informationen zu empfohlenen Sicherheitsmaßnahmen finden Sie au **unter www.dell.com/regulatory\_compliance.**

# <span id="page-6-1"></span>**Austauschen der unteren Logo-Baugruppe**

- 1. Befolgen Sie die Anweisungen unter [Vorbereitung](file:///C:/data/systems/140g/ge/sm/before.htm#wp1142016).
- 2. Entfernen Sie die Computerabdeckung (siehe [Entfernen der Computerabdeckung\)](file:///C:/data/systems/140g/ge/sm/cover.htm#wp1142814).
- 3. Entfernen Sie den Laufwerkträger (siehe [Entfernen des Laufwerkträgers](file:///C:/data/systems/140g/ge/sm/drive_ca.htm#wp1142496)).
- 4. Entfernen Sie den Prozessorkühlkörper (siehe [Ausbauen des Kühlkörpers](file:///C:/data/systems/140g/ge/sm/processo.htm#wp1180153)).
- 5. Entfernen Sie die vordere E/A-Leiste (siehe [Entfernen der vorderen E/A-](file:///C:/data/systems/140g/ge/sm/frontio.htm#wp1180237) Leiste).
- 6. Entfernen Sie die Rückseite (siehe [Ausbauen der Rückseite](file:///C:/data/systems/140g/ge/sm/backpane.htm#wp1180163)).
- 7. Entfernen Sie die Systemplatine (siehe [Entfernen der Systemplatine](file:///C:/data/systems/140g/ge/sm/sysboard.htm#wp1181119)).
- 8. Entfernen Sie die Schraube, mit der die Logo-Halterung am Gehäuse befestigt ist.

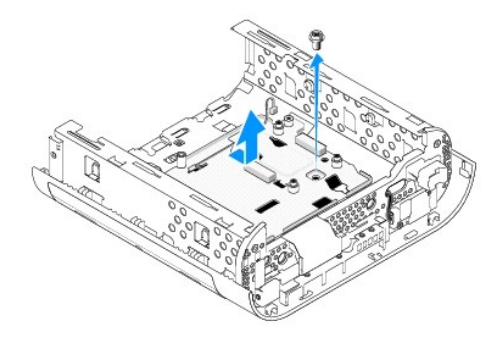

9. Schieben Sie die Logo-Halterung weg vom Gehäuse und entnehmen Sie sie.

# <span id="page-6-2"></span>**Entfernen der unteren Logo-Baugruppe**

- 1. Lösen Sie die LED mit einem Schraubenzieher vom Gehäuse.
- 2. Heben Sie die LED vom Gehäuse ab.

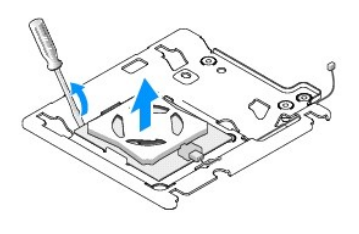

3. Trennen Sie das an der LED befestigte Kabel.

### <span id="page-7-0"></span>**Installieren der unteren Logo-LED**

- 1. Befestigen Sie die LED mithilfe der Klemmen.
- 2. Schließen Sie das Kabel wieder an die LED an.

# <span id="page-7-1"></span>**Installieren der unteren Logo-Baugruppe**

1. Richten Sie die Schlitze in der Logo-Halterung auf die Laschen im Gehäuse aus. Schieben Sie die Logo-Halterung ein, bis sie einrastet.

**ANMERKUNG:** Achten Sie darauf, dass das Kabel der Logo-Baugruppe sich während des Einbaus nicht verheddert.

- 2. Befestigen Sie die Logo-Halterung wieder mit der Schraube am Gehäuse.
- 3. Bringen Sie Systemplatine wieder an (siehe [Installation der Systemplatine](file:///C:/data/systems/140g/ge/sm/sysboard.htm#wp1181710)).
- 4. Befestigen Sie die vordere E/A-Leiste wieder (siehe [Installieren der vorderen E/A-Leiste\)](file:///C:/data/systems/140g/ge/sm/frontio.htm#wp1180510).
- 5. Befestigen Sie die Rückseite wieder (siehe [Montieren der Rückseite](file:///C:/data/systems/140g/ge/sm/backpane.htm#wp1182014)).
- 6. Befestigen Sie den Prozessorkühlkörper wieder (siehe [Installieren des Kühlkörpers](file:///C:/data/systems/140g/ge/sm/processo.htm#wp1183090)).
- 7. Setzen Sie den Laufwerkträger wieder ein (siehe [Einbauen des Laufwerkträgers](file:///C:/data/systems/140g/ge/sm/drive_ca.htm#wp1146116)).
- 8. Setzen Sie die Computerabdeckung wieder auf (siehe [Montieren der Computerabdeckung\)](file:///C:/data/systems/140g/ge/sm/cover.htm#wp1142807).

# <span id="page-8-0"></span> **Austauschen von Karten**

# **Dell™ Studio Hybrid-Service-Handbuch**

- [Entfernen der WLAN-Karte](#page-8-1)
- [Einsetzen der WLAN-Karte](#page-8-2)
- Entfernen der Blu-Ray- [Dekodierbeschleunigungskarte](#page-9-0)
- Einsetzen der Blu-Ray- [Dekodierbeschleunigungskarte](#page-9-1)
- **[Entfernen der Riserkarte](#page-9-2)**
- **C** [Einsetzen der Riserkarte](#page-10-0)
- **VORSICHT: Bevor Sie Arbeiten im Inneren des Computers ausführen, lesen Sie zunächst die im Lieferumfang des Computers enthaltenen Sicherheitshinweise. Weitere Informationen zu empfohlenen Sicherheitsmaßnahmen finden Sie auf der Homepage zu den Betriebsbestimmungen unter www.dell.com/regulatory\_compliance.**

Ihr Dell™-Computer verfügt über Steckplätze für die folgenden Karten:

- l WLAN-Karte
- l Blu-Ray-Dekodierbeschleunigungskarte
- l Riserkarte

### <span id="page-8-1"></span>**Entfernen der WLAN-Karte**

- 1. Befolgen Sie die Anweisungen unter [Vorbereitung](file:///C:/data/systems/140g/ge/sm/before.htm#wp1142016).
- 2. Entfernen Sie die Computerabdeckung (siehe [Entfernen der Computerabdeckung\)](file:///C:/data/systems/140g/ge/sm/cover.htm#wp1142814).
- 3. Entfernen Sie den Laufwerkträger (siehe [Entfernen des Laufwerkträgers](file:///C:/data/systems/140g/ge/sm/drive_ca.htm#wp1142496)).
- 4. Trennen Sie die Antennenkabel von der WLAN-Karte und lösen Sie die Schraube, mit der die WLAN-Karte an der Systemplatine befestigt ist.

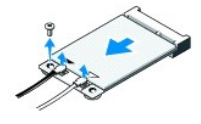

5. Entfernen Sie die WLAN-Karte aus dem Systemplatinen-Steckplatz.

### <span id="page-8-2"></span>**Einsetzen der WLAN-Karte**

O **HINWEIS:** Die Anschlüsse sind kodiert, um ein falsches Anschließen zu vermeiden. Durch übermäßige Kraftanwendung können die Anschlüsse beschädigt werden.

**HINWEIS:** Um eine Beschädigung der WLAN-Karte zu vermeiden, sollten Sie sicherstellen, dass sich keine Kabel unter der Karte befinden.

1. Befolgen Sie die Anweisungen unter [Vorbereitung](file:///C:/data/systems/140g/ge/sm/before.htm#wp1142016).

- 2. Stecken Sie den WLAN-Karten-Stecker im Winkel von 45 Grad in den Anschluss mit der Bezeichnung "MINI\_CARD2" auf der Systemplatine.
- 3. Schließen Sie die entsprechenden Antennenkabel an die WLAN-Karte an. Auf dem Etikett der WLAN-Karte befinden sich zwei Dreiecke (weiß und schwarz):
	- 1 Schließen Sie das weiße Antennenkabel an den Anschluss mit der Bezeichnung "main" (weißes Dreieck) an.
	- 1 Schließen Sie das schwarze Antennenkabel an den Anschluss mit der Bezeichnung "aux" (schwarzes Dreieck) an.
- 4. Ziehen Sie die Schraube an, um die Karte zu befestigen.

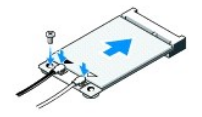

- 5. Befestigen Sie den Laufwerkträger wieder (siehe [Einbauen des Laufwerkträgers](file:///C:/data/systems/140g/ge/sm/drive_ca.htm#wp1146116)).
- 6. Setzen Sie die Computerabdeckung wieder auf (siehe [Montieren der Computerabdeckung\)](file:///C:/data/systems/140g/ge/sm/cover.htm#wp1142807).

### <span id="page-9-0"></span>**Entfernen der Blu-Ray- Dekodierbeschleunigungskarte**

- 1. Befolgen Sie die Anweisungen unter [Vorbereitung](file:///C:/data/systems/140g/ge/sm/before.htm#wp1142016).
- 2. Entfernen Sie die Computerabdeckung (siehe [Entfernen der Computerabdeckung\)](file:///C:/data/systems/140g/ge/sm/cover.htm#wp1142814).
- 3. Entfernen Sie den Laufwerkträger (siehe [Entfernen des Laufwerkträgers](file:///C:/data/systems/140g/ge/sm/drive_ca.htm#wp1142496)).
- 4. Entfernen Sie die Schraube, mit der die Karte an der Systemplatine befestigt ist, um die Blu-Ray-Dekodierbeschleunigungskarte zu entfernen.

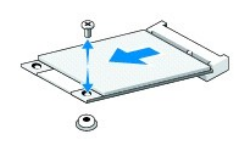

5. Heben Sie die Blu-Ray-Dekodierbeschleunigungskarte aus dem Systemplatinen-Anschluss.

## <span id="page-9-1"></span>**Einsetzen der Blu-Ray- Dekodierbeschleunigungskarte**

- HINWEIS: Die Anschlüsse sind kodiert, um einen korrekten Sitz der Karte zu gewährleisten. Falls die Karte nicht korrekt sitzt, positionieren Sie die<br>Karte so, dass die Anschlüsse an der Karte und auf der Systemplatine korr
- 1. Befolgen Sie die Anweisungen unter [Vorbereitung](file:///C:/data/systems/140g/ge/sm/before.htm#wp1142016).
- 2. Stecken Sie den Stecker der Blu-Ray-Dekodierbeschleunigungskarte im Winkel von 45 Grad in den Anschluss "MINI\_CARD1" der Systemplatine ein.
- 3. Ziehen Sie die Schraube an, um die Karte zu befestigen.
- 4. Befestigen Sie den Laufwerkträger wieder (siehe [Einbauen des Laufwerkträgers](file:///C:/data/systems/140g/ge/sm/drive_ca.htm#wp1146116)).
- 5. Setzen Sie die Computerabdeckung wieder auf (siehe [Montieren der Computerabdeckung\)](file:///C:/data/systems/140g/ge/sm/cover.htm#wp1142807).

### <span id="page-9-2"></span>**Entfernen der Riserkarte**

- 1. Befolgen Sie die Anweisungen unter [Vorbereitung](file:///C:/data/systems/140g/ge/sm/before.htm#wp1142016).
- 2. Entfernen Sie die Computerabdeckung (siehe [Entfernen der Computerabdeckung\)](file:///C:/data/systems/140g/ge/sm/cover.htm#wp1142814).
- 3. Entfernen Sie den Laufwerkträger (siehe [Entfernen des Laufwerkträgers](file:///C:/data/systems/140g/ge/sm/drive_ca.htm#wp1142496)).
- 4. Entfernen Sie die Festplatte (siehe [Entfernen des Festplattenlaufwerks](file:///C:/data/systems/140g/ge/sm/drives.htm#wp1187515)).
- 5. Entfernen Sie das optische Laufwerk (siehe [Entfernen des optischen Laufwerks\)](file:///C:/data/systems/140g/ge/sm/drives.htm#wp1181155).

6. Ziehen Sie das seitliche Logo-Kabel vom Anschluss am Laufwerkträger ab.

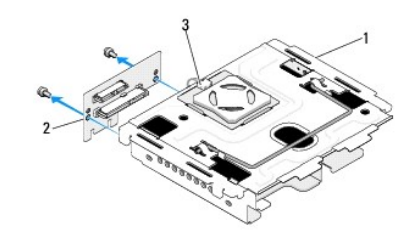

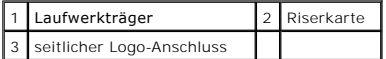

- 7. Entfernen Sie die beiden Schrauben, mit denen die Riserkarte am Laufwerkträger befestigt ist.
- 8. Heben Sie die Riserkarte vom Laufwerkträger ab.

## <span id="page-10-0"></span>**Einsetzen der Riserkarte**

- HINWEIS: Die Anschlüsse sind kodiert, um einen korrekten Sitz der Karte zu gewährleisten. Falls die Karte nicht korrekt sitzt, positionieren Sie die<br>Karte so, dass die Anschlüsse an der Karte und auf der Systemplatine korr
- 1. Befolgen Sie die Anweisungen unter [Vorbereitung](file:///C:/data/systems/140g/ge/sm/before.htm#wp1142016).
- 2. Schieben Sie die Riserkarte unter die Klemme auf dem Laufwerkträger. Richten Sie die Löcher auf der Riserkarte auf die Löcher im Laufwerkträger aus.
- 3. Ziehen Sie die Schrauben an, um die Riserkarte am Laufwerkträger zu befestigen.
- 4. Verbinden Sie den seitlichen Logo-Anschluss mit dem Laufwerkträger.
- 5. Setzen Sie die Festplatte wieder ein (siehe [Einbauen der Festplatte](file:///C:/data/systems/140g/ge/sm/drives.htm#wp1187141)).
- 6. Setzen Sie das optische Laufwerk wieder ein (siehe **Installieren des optischen Laufwerks**).
- 7. Befestigen Sie den Laufwerkträger wieder (siehe [Einbauen des Laufwerkträgers](file:///C:/data/systems/140g/ge/sm/drive_ca.htm#wp1146116)).
- 8. Setzen Sie die Computerabdeckung wieder auf (siehe [Montieren der Computerabdeckung\)](file:///C:/data/systems/140g/ge/sm/cover.htm#wp1142807).

# <span id="page-11-0"></span> **Austauschen der Batterie**

**Dell™ Studio Hybrid-Service-Handbuch** 

- **[Entfernen der Batterie](#page-11-1)**
- [Einsetzen der Batterie](#page-11-2)
- **VORSICHT: Bevor Sie Arbeiten im Inneren des Computers ausführen, lesen Sie zunächst die im Lieferumfang des Computers enthaltenen Sicherheitshinweise. Weitere Informationen zu empfohlenen Sicherheitsmaßnahmen finden Sie auf der Homepage zu den Betriebsbestimmungen unter www.dell.com/regulatory\_compliance.**

Eine Knopfzellenbatterie speist den Speicher für die Computerkonfiguration sowie die Datums- und Uhrzeitfunktion.

Wenn Datum und Uhrzeit wiederholt nach dem Start des Computers neu eingegeben werden müssen, muss die Batterie ausgetauscht werden.

**A** VORSICHT: Eine falsch eingesetzte neue Batterie kann explodieren. Tauschen Sie die Batterie nur gegen denselben oder einen gleichwertigen, **vom Hersteller empfohlenen Typ aus. Leere Batterien sind den Herstelleranweisungen entsprechend zu entsorgen.** 

# <span id="page-11-1"></span>**Entfernen der Batterie**

- <span id="page-11-3"></span>1. Notieren Sie sich die Einstellungen auf allen Bildschirmen des System- Setups (siehe [System-Setup](file:///C:/data/systems/140g/ge/sm/setup.htm#wp1160261)), damit Sie nach dem Austauschen der Batterie die richtigen Werte wiederherstellen können.
- 2. Befolgen Sie die Anweisungen unter [Vorbereitung](file:///C:/data/systems/140g/ge/sm/before.htm#wp1142016).
- 3. Entfernen Sie die Computerabdeckung (siehe [Entfernen der Computerabdeckung\)](file:///C:/data/systems/140g/ge/sm/cover.htm#wp1142814).
- 4. Entfernen Sie den Laufwerkträger (siehe [Entfernen des Laufwerkträgers](file:///C:/data/systems/140g/ge/sm/drive_ca.htm#wp1142496)).
- 5. Die Batterie ist an die Seite des Gehäuses geklebt. Entfernen Sie die Batterie, indem Sie vorsichtig an ihr ziehen.

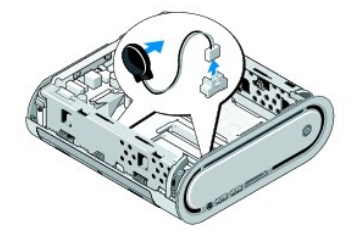

6. Ziehen Sie das Kabel der Batterie aus dem Anschluss (BATCON1) auf der Systemplatine.

**HINWEIS: Notieren Sie sich vor dem Trennen der Kabel genau die Kabelführung, damit Sie die Kabel anschließend wieder korrekt anschließen können.<br>Ein falsch verlegtes oder getrenntes Kabel kann Probleme verursachen.** 

# <span id="page-11-2"></span>**Einsetzen der Batterie**

- 1. Entfernen Sie die Schutzfolie von der Batterie.
- 2. Kleben Sie die Batterie an die Seite des Gehäuses.
- 3. Führen Sie das Kabel durch den Haken oberhalb des Anschlusses (BATCON1).
- 4. Schließen Sie das Batteriekabel an den Anschluss auf der Systemplatine (BATCON1) an.
- 5. Befestigen Sie den Laufwerkträger wieder (siehe [Einbauen des Laufwerkträgers](file:///C:/data/systems/140g/ge/sm/drive_ca.htm#wp1146116)).
- 6. Setzen Sie die Computerabdeckung wieder auf (siehe [Montieren der Computerabdeckung\)](file:///C:/data/systems/140g/ge/sm/cover.htm#wp1142807).
- 7. Rufen Sie das System-Setup auf (siehe [System-Setup\)](file:///C:/data/systems/140g/ge/sm/setup.htm#wp1160261) und stellen Sie die in [Schritt 1](#page-11-3) notierten Einstellungen wieder her.

8. Entsorgen Sie die alte Batterie gemäß den Sicherheitshinweisen, die Sie zusammen mit Ihrem Computer erhalten haben.

# <span id="page-13-0"></span> **Wieder Anbringen der Computerabdeckung**

**Dell™ Studio Hybrid-Service-Handbuch** 

- [Entfernen der Computerabdeckung](#page-13-1)
- [Montieren der Computerabdeckung](#page-14-1)

### <span id="page-13-1"></span>**Entfernen der Computerabdeckung**

VORSICHT: Bevor Sie Arbeiten im Inneren des Computers ausführen, lesen Sie zunächst die im Lieferumfang des Computers enthaltenen<br>Sicherheitshinweise. Weitere Informationen zu empfohlenen Sicherheitsmaßnahmen finden Sie au

**VORSICHT: Um Stromschläge zu vermeiden, ziehen Sie vor dem Entfernen der Computerabdeckung immer den Netzstecker.** 

**HINWEIS:** Stellen Sie sicher, dass auf der Arbeitsfläche genügend Platz für die abgenommene Computerabdeckung vorhanden ist (mindestens 30 cm).

- 1. Befolgen Sie die Anweisungen unter [Vorbereitung](file:///C:/data/systems/140g/ge/sm/before.htm#wp1142016).
- 2. Heben Sie den Computer vom Standrahmen herunter.

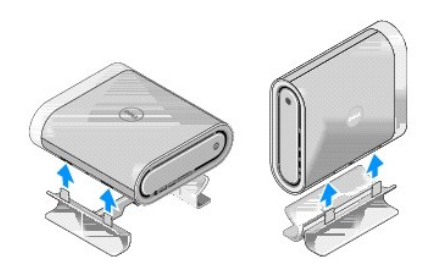

3. Legen Sie den Computer hin und entfernen Sie die Schraube.

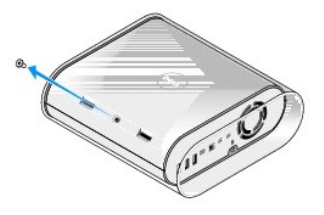

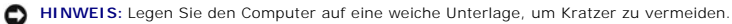

4. Stellen Sie den Computer wieder hin und ziehen Sie vorsichtig die Umhüllung ab.

<span id="page-14-0"></span>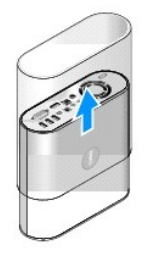

5. Entfernen Sie die Schraube an der Rückseite des Computers. Schieben Sie die Abdeckung nach hinten und heben Sie sie mit einer leichten Drehung vom Computer ab.

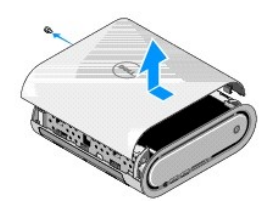

# <span id="page-14-1"></span>**Montieren der Computerabdeckung**

- 1. Stellen Sie sicher, dass alle Kabel korrekt angeschlossen sind, und dass weder Werkzeuge noch Ersatzteile (einschließlich Schrauben) im Computer vergessen wurden.
- 2. Schwenken Sie die Abdeckung nach unten in Position.
- 3. Drücken Sie leicht auf die Abdeckung, bis sie einrastet.
- 4. Befestigen Sie die Schraube wieder an der Rückseite des Computers.

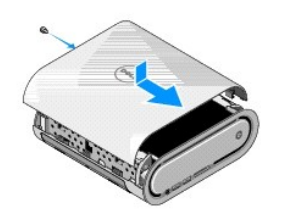

**HINWEIS:** Legen Sie den Computer auf eine weiche Unterlage, um Kratzer zu vermeiden.

5. Stellen Sie den Computer senkrecht hin und schieben Sie die Umhüllung wieder vorsichtig von hinten nach vorn über den Computer.

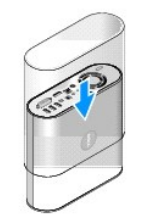

- 6. Legen Sie den Computer hin und befestigen Sie die Schraube.
- 7. Bringen Sie den Standrahmen wieder an. Richten Sie dazu die Sicherungslaschen am Standrahmen auf die Schlitze am Computer aus. Senken Sie den<br>Computer auf den Standrahmen ab und achten Sie dabei darauf, die Laschen gena

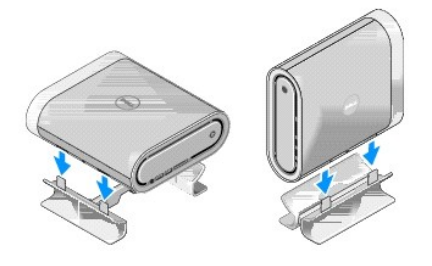

8. Verbinden Sie den Computer und die zugehörigen Geräte mit dem Netzstrom und schalten Sie sie ein.

#### <span id="page-16-0"></span> **Austauschen von Laufwerken Dell™ Studio Hybrid-Service-Handbuch**

- 
- **[Entfernen des Festplattenlaufwerks](#page-16-1)**
- **[Einbauen der Festplatte](#page-16-2)**
- **[Entfernen des optischen Laufwerks](#page-17-1)**
- **[Installieren des optischen Laufwerks](#page-17-2)**
- VORSICHT: Bevor Sie Arbeiten im Inneren des Computers ausführen, lesen Sie zunächst die im Lieferumfang des Computers enthaltenen<br>Sicherheitshinweise. Weitere Informationen zu empfohlenen Sicherheitsmaßnahmen finden Sie au **unter www.dell.com/regulatory\_compliance.**

Der Computer unterstützt Folgendes:

- l Ein extern zugängliches SATA-Gerät (optisches Laufwerk)
- l Ein intern zugängliches SATA-Gerät (Festplatte)

### <span id="page-16-1"></span>**Entfernen des Festplattenlaufwerks**

**HINWEIS: Wenn Sie ein Festplattenlaufwerk austauschen möchten, auf dem wichtige Daten gespeichert sind, sollten Sie zuvor Sicherungsdateien vom<br>Inhalt der Festplatte anlegen.** 

- 1. Folgen Sie den Anweisungen unter [Vorbereitung.](file:///C:/data/systems/140g/ge/sm/before.htm#wp1142016)
- 2. Entfernen Sie die Computerabdeckung (siehe [Entfernen der Computerabdeckung\)](file:///C:/data/systems/140g/ge/sm/cover.htm#wp1142814).
- 3. Entfernen Sie den Laufwerkträger (siehe [Entfernen des Laufwerkträgers](file:///C:/data/systems/140g/ge/sm/drive_ca.htm#wp1142496)).
- 4. Entfernen Sie die vier Schrauben, mit denen die Festplatte am Laufwerkträger befestigt ist. Drehen Sie den Laufwerkträger um, und schieben Sie die Festplatte in Richtung der Vorderseite des Laufwerkträgers.

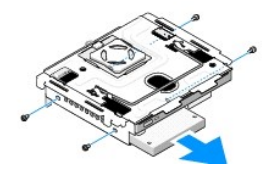

5. Halten Sie die Festplatte seitlich fest, während Sie sie entfernen.

### <span id="page-16-2"></span>**Einbauen der Festplatte**

- 1. Folgen Sie den Anweisungen unter [Vorbereitung.](file:///C:/data/systems/140g/ge/sm/before.htm#wp1142016)
- 2. Entfernen Sie die Computerabdeckung (siehe [Entfernen der Computerabdeckung\)](file:///C:/data/systems/140g/ge/sm/cover.htm#wp1142814)
- 3. Entfernen Sie den Laufwerkträger (siehe [Entfernen des Laufwerkträgers](file:///C:/data/systems/140g/ge/sm/drive_ca.htm#wp1142496)).
- 4. Entfernen Sie das gegebenenfalls vorhandene Festplattenlaufwerk (siehe [Entfernen des Festplattenlaufwerks\)](#page-16-1).
- 5. Bereiten Sie die neue Festplatte für die Installation vor und stellen Sie anhand der Dokumentation zur Festplatte sicher, dass die Festplatte für den Computer konfiguriert ist.
- 6. Stellen Sie sicher, dass der Festplattenlaufwerkschacht leer und frei zugänglich ist.
- **HINWEIS:** Die Anschlüsse sind kodiert, um ein falsches Anschließen zu vermeiden. Durch übermäßige Kraftanwendung können die Anschlüsse beschädigt werden.
- 7. Halten Sie die Festplatte seitlich fest und schieben Sie sie in den Laufwerkschacht, bis sie einrastet.
- <span id="page-17-0"></span>8. Befestigen Sie die Festplatte mit den vier Schrauben am Laufwerkträger.
- 9. Setzen Sie den Laufwerkträger wieder ein (siehe [Einbauen des Laufwerkträgers](file:///C:/data/systems/140g/ge/sm/drive_ca.htm#wp1146116)).
- 10. Setzen Sie die Computerabdeckung wieder auf (siehe [Montieren der Computerabdeckung\)](file:///C:/data/systems/140g/ge/sm/cover.htm#wp1142807).

### <span id="page-17-1"></span>**Entfernen des optischen Laufwerks**

- 1. Folgen Sie den Anweisungen unter [Vorbereitung.](file:///C:/data/systems/140g/ge/sm/before.htm#wp1142016)
- 2. Entfernen Sie die Computerabdeckung (siehe [Entfernen der Computerabdeckung\)](file:///C:/data/systems/140g/ge/sm/cover.htm#wp1142814).
- 3. Entfernen Sie den Laufwerkträger (siehe [Entfernen des Laufwerkträgers](file:///C:/data/systems/140g/ge/sm/drive_ca.htm#wp1142496)).
- 4. Entfernen Sie die vier Schrauben, mit denen das optische Laufwerk am Laufwerkträger befestigt ist.
- 5. Halten Sie das optische Laufwerk seitlich fest und schieben Sie es aus dem Laufwerkträger.

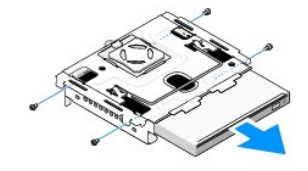

### <span id="page-17-2"></span>**Installieren des optischen Laufwerks**

- 1. Folgen Sie den Anweisungen unter [Vorbereitung.](file:///C:/data/systems/140g/ge/sm/before.htm#wp1142016)
- 2. Entfernen Sie die Computerabdeckung (siehe [Entfernen der Computerabdeckung\)](file:///C:/data/systems/140g/ge/sm/cover.htm#wp1142814).
- 3. Entfernen Sie den Laufwerkträger (siehe [Entfernen des Laufwerkträgers](file:///C:/data/systems/140g/ge/sm/drive_ca.htm#wp1142496)).
- 4. Entfernen Sie das gegebenenfalls vorhandene optische Laufwerk (siehe [Entfernen des optischen Laufwerks\)](#page-17-1).
- 5. Bereiten Sie das neue optische Laufwerk für die Installation vor, und stellen Sie anhand der Dokumentation zum Laufwerk sicher, dass es für den Computer konfiguriert ist.
- 6. Halten Sie das optische Laufwerk seitlich fest und schieben Sie es vorsichtig in den Laufwerkschacht, bis es einrastet..
- 7. Befestigen Sie die vier Schrauben, mit denen das optische Laufwerk am Laufwerkträger gesichert wird.
- 8. Setzen Sie den Laufwerkträger wieder ein (siehe [Einbauen des Laufwerkträgers](file:///C:/data/systems/140g/ge/sm/drive_ca.htm#wp1146116)).
- 9. Setzen Sie die Computerabdeckung wieder auf (siehe [Montieren der Computerabdeckung\)](file:///C:/data/systems/140g/ge/sm/cover.htm#wp1142807).

# <span id="page-18-0"></span> **Austauschen des Laufwerkträgers**

**Dell™ Studio Hybrid-Service-Handbuch** 

- $\bullet$  [Entfernen des Laufwerkträgers](#page-18-1)
- [Einbauen des Laufwerkträgers](#page-18-2)
- VORSICHT: Bevor Sie Arbeiten im Inneren des Computers ausführen, lesen Sie zunächst die im Lieferumfang des Computers enthaltenen<br>Sicherheitshinweise. Weitere Informationen zu empfohlenen Sicherheitsmaßnahmen finden Sie au

### <span id="page-18-1"></span>**Entfernen des Laufwerkträgers**

- 1. Befolgen Sie die Anweisungen unter [Vorbereitung](file:///C:/data/systems/140g/ge/sm/before.htm#wp1142016).
- 2. Entfernen Sie die Computerabdeckung (siehe [Entfernen der Computerabdeckung\)](file:///C:/data/systems/140g/ge/sm/cover.htm#wp1142814).
- 3. Entfernen Sie die Schraube, mit der der Laufwerkträger an der Systemplatine befestigt ist.
- 4. Ziehen Sie den Laufwerkträger am Griff aus dem Computer.

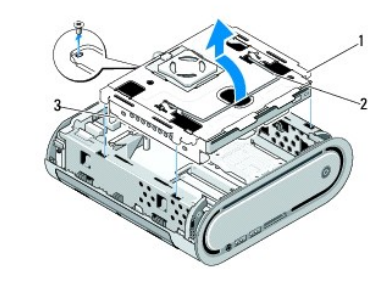

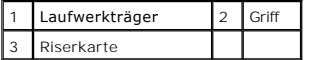

## <span id="page-18-2"></span>**Einbauen des Laufwerkträgers**

- 1. Befolgen Sie die Anweisungen unter [Vorbereitung](file:///C:/data/systems/140g/ge/sm/before.htm#wp1142016).
- 2. Drücken Sie die Kabel etwas zur Seite, damit sie beim Einbau des Laufwerkträgers nicht im Weg sind.
- 3. Richten Sie den Anschluss der Riserkarte auf den Schlitz in der Systemplatine und die Laschen des Laufwerkträgers auf die Schlitze im Gehäuse aus.
- 4. Setzen Sie den Laufwerkträger in das Gehäuse ein. Die Laschen des Laufwerkträgers müssen in die Schlitze im Gehäuse und der Anschluss der Riserkarte in den Schlitz auf der Systemplatine einrasten.
- 5. Entfernen Sie die Schraube, mit der der Laufwerkträger an der Systemplatine befestigt ist.
- 6. Bringen Sie die Computerabdeckung wieder an (siehe [Montieren der Computerabdeckung\)](file:///C:/data/systems/140g/ge/sm/cover.htm#wp1142807).

# <span id="page-19-0"></span> **Wieder Einsetzen des Lüfters**

**Dell™ Studio Hybrid-Service-Handbuch** 

- **O** [Entfernen des Lüfters](#page-19-1)
- **O** [Montieren des Lüfters](#page-19-2)

VORSICHT: Bevor Sie Arbeiten im Inneren des Computers ausführen, lesen Sie zunächst die im Lieferumfang des Computers enthaltenen<br>Sicherheitshinweise. Weitere Informationen zu empfohlenen Sicherheitsmaßnahmen finden Sie au

# <span id="page-19-1"></span>**Entfernen des Lüfters**

- 1. Befolgen Sie die Anweisungen unter [Vorbereitung](file:///C:/data/systems/140g/ge/sm/before.htm#wp1142016).
- 2. Entfernen Sie die Computerabdeckung (siehe [Entfernen der Computerabdeckung\)](file:///C:/data/systems/140g/ge/sm/cover.htm#wp1142814).
- 3. Entfernen Sie den Laufwerkträger (siehe [Entfernen des Laufwerkträgers](file:///C:/data/systems/140g/ge/sm/drive_ca.htm#wp1142496)).
- 4. Entfernen Sie die Rückseite (siehe [Ausbauen der Rückseite](file:///C:/data/systems/140g/ge/sm/backpane.htm#wp1180163)).
- 5. Entfernen Sie die Kunststoffabdeckung der Rückseite, indem Sie die Laschen eindrücken (siehe Abbildung).

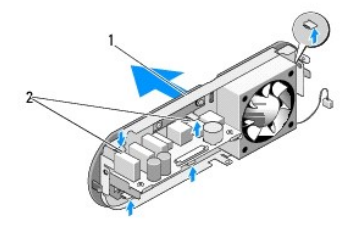

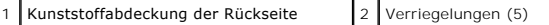

- 6. Entfernen Sie die Kunststoffabdeckung von der Rückseite.
- 7. Entfernen Sie die vier Schrauben, mit denen der Lüfter an der Rückseite befestigt ist.

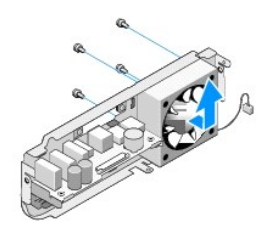

8. Legen Sie den Lüfter an einem sicheren Platz ab.

### <span id="page-19-2"></span>**Montieren des Lüfters**

1. Befestigen Sie den Lüfter mit den vier Schrauben an der Rückseite.

- 2. Richten Sie die Laschen an der Kunststoffabdeckung der Rückseite auf die Schlitze in der Rückseite aus.
- 3. Drücken Sie auf die Kunststoffabdeckung der Rückseite, bis sie sicher einrastet.
- 4. Befestigen Sie die Rückseite wieder (siehe [Montieren der Rückseite](file:///C:/data/systems/140g/ge/sm/backpane.htm#wp1182014)).
- 5. Setzen Sie den Laufwerkträger wieder ein (siehe [Einbauen des Laufwerkträgers](file:///C:/data/systems/140g/ge/sm/drive_ca.htm#wp1146116)).
- 6. Setzen Sie die Computerabdeckung wieder auf (siehe [Montieren der Computerabdeckung\)](file:///C:/data/systems/140g/ge/sm/cover.htm#wp1142807).

#### <span id="page-21-0"></span> **Austauschen der vorderen E/A-Leiste Dell™ Studio Hybrid-Service-Handbuch**

- [Entfernen der vorderen E/A-Leiste](#page-21-1)
- **[Installieren der vorderen E/A-Leiste](#page-21-2)**
- VORSICHT: Bevor Sie Arbeiten im Inneren des Computers ausführen, lesen Sie zunächst die im Lieferumfang des Computers enthaltenen<br>Sicherheitshinweise. Weitere Informationen zu empfohlenen Sicherheitsmaßnahmen finden Sie au

### <span id="page-21-1"></span>**Entfernen der vorderen E/A-Leiste**

- 1. Befolgen Sie die Anweisungen unter [Vorbereitung](file:///C:/data/systems/140g/ge/sm/before.htm#wp1142016).
- 2. Entfernen Sie die Computerabdeckung (siehe [Entfernen der Computerabdeckung\)](file:///C:/data/systems/140g/ge/sm/cover.htm#wp1142814).
- 3. Entfernen Sie den Laufwerkträger (siehe [Entfernen des Laufwerkträgers](file:///C:/data/systems/140g/ge/sm/drive_ca.htm#wp1142496)).

**HINWEIS:** Notieren Sie sich vor dem Trennen der Kabel die Kabelführung, damit Sie sie später wieder korrekt verlegen können. Ein falsch verlegtes oder getrenntes Kabel kann Probleme verursachen.

4. Trennen Sie das Flachbandkabel von der Systemplatine. Drücken Sie anschließend die beiden oberen Laschen herunter und ziehen Sie die Frontblende vorsichtig vom Gehäuse ab.

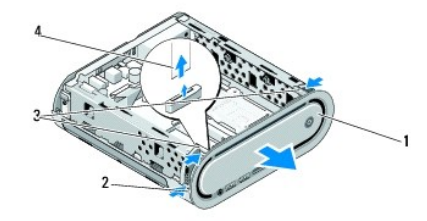

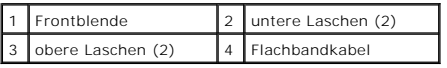

### <span id="page-21-2"></span>**Installieren der vorderen E/A-Leiste**

- 1. Befolgen Sie die Anweisungen unter [Vorbereitung](file:///C:/data/systems/140g/ge/sm/before.htm#wp1142016).
- 2. Verbinden Sie das Flachbandkabel mit der Systemplatine (TPB\_CON1).
- 3. Richten Sie die vier Laschen auf die entsprechenden Schlitze im Gehäuse aus und drücken Sie vorsichtig gegen die Frontblende, bis sie einrastet.

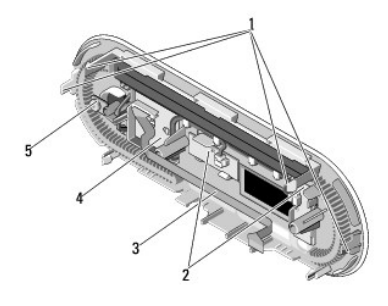

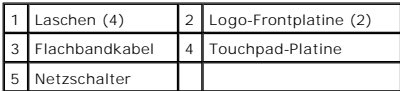

4. Setzen Sie den Laufwerkträger wieder ein (siehe [Einbauen des Laufwerkträgers](file:///C:/data/systems/140g/ge/sm/drive_ca.htm#wp1146116)).

5. Setzen Sie die Computerabdeckung wieder auf (siehe [Montieren der Computerabdeckung\)](file:///C:/data/systems/140g/ge/sm/cover.htm#wp1142807).

## <span id="page-23-0"></span> **Austauschen von Speichermodulen**

**Dell™ Studio Hybrid-Service-Handbuch** 

- [Ausbauen von Speichermodulen](#page-23-1)
- **[Einsetzen von Speichermodulen](#page-23-2)**

Der Systemspeicher lässt sich durch die Installation von Speichermodulen auf der Systemplatine vergrößern. Informationen über die von Ihrem Computer<br>unterstützten Speichertypen finden Sie in Ihrem *Setup-Handbuch.* Install

Ihr Computer verfügt über zwei für den Benutzer zugängliche SO-DIMM-Anschlüsse, die übereinander angeordnet sind.

VORSICHT: Bevor Sie Arbeiten im Inneren des Computers ausführen, lesen Sie zunächst die im Lieferumfang des Computers enthaltenen<br>Sicherheitshinweise. Weitere Informationen zu empfohlenen Sicherheitsmaßnahmen finden Sie au

**ANMERKUNG:** Von Dell erworbener Speicher ist in die Garantie des Computers eingeschlossen.

### <span id="page-23-1"></span>**Ausbauen von Speichermodulen**

- 1. Befolgen Sie die Anweisungen unter [Vorbereitung](file:///C:/data/systems/140g/ge/sm/before.htm#wp1142016).
- 2. Entfernen Sie die Computerabdeckung (siehe [Entfernen der Computerabdeckung\)](file:///C:/data/systems/140g/ge/sm/cover.htm#wp1142814).
- 3. Entfernen Sie den Laufwerkträger (siehe [Austauschen des Laufwerkträgers](file:///C:/data/systems/140g/ge/sm/drive_ca.htm#wp1142016)).
- 4. Zur Einbauposition der Speichermodule (siehe [Innenansicht des Computers](file:///C:/data/systems/140g/ge/sm/techov.htm#wp1180264)).
- 5. Drücken Sie die Sicherungsklammern auseinander, bis das Modul herausspringt.

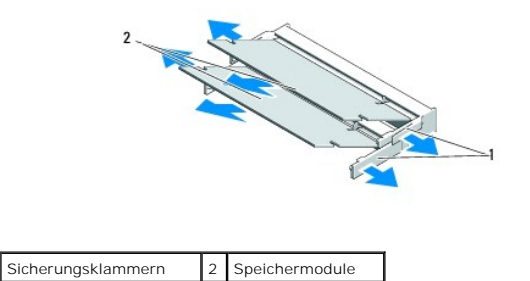

6. Entfernen Sie das Modul aus dem Steckplatz.

### <span id="page-23-2"></span>**Einsetzen von Speichermodulen**

- 1. Befolgen Sie die Anweisungen unter [Vorbereitung](file:///C:/data/systems/140g/ge/sm/before.htm#wp1142016).
- 2. Richten Sie die Kerbe im Platinenstecker des Moduls an der Aussparung in der Mitte des Anschlusses aus.
- 3. Schieben Sie das Modul in einem Winkel von 45 Grad fest in den Anschluss und drehen Sie es nach unten, bis es mit einem Klicken einrastet. Wenn das Modul nicht fest sitzt, entfernen Sie es und setzen Sie es erneut ein.

**HINWEIS:** Wurde das Speichermodul nicht ordnungsgemäß installiert, startet der Computer möglicherweise nicht richtig.

- 4. Setzen Sie den Laufwerkträger wieder ein (siehe [Einbauen des Laufwerkträgers](file:///C:/data/systems/140g/ge/sm/drive_ca.htm#wp1146116)).
- 5. Setzen Sie die Computerabdeckung wieder auf (siehe [Montieren der Computerabdeckung\)](file:///C:/data/systems/140g/ge/sm/cover.htm#wp1142807).
- 6. Schließen Sie den Computer und die zugehörigen Geräte an Steckdosen an und schalten Sie sie ein.
- 7. Wenn die Meldung angezeigt wird, dass sich die Speichergröße geändert hat, drücken Sie zum Fortfahren die Taste <F1>.
- 8. Melden Sie sich am Computer an.
- 9. Klicken Sie mit der rechten Maustaste auf dem Desktop auf **Arbeitsplatz** und klicken Sie dann auf **Eigenschaften**.
- 10. Klicken Sie auf die Registerkarte **Allgemein**.
- 11. Überprüfen Sie, welche RAM-Speichergröße angezeigt wird, um sicherzustellen, dass das Speichermodul korrekt installiert wurde.

#### <span id="page-25-0"></span> **Austauschen der Netzschalterbaugruppe Dell™ Studio Hybrid-Service-Handbuch**

- $\bullet$  [Entfernen der Netzschalterbaugruppe](#page-25-1)
- **[Montieren der Netzschalterbaugruppe](#page-25-2)**
- VORSICHT: Bevor Sie Arbeiten im Inneren des Computers ausführen, lesen Sie zunächst die im Lieferumfang des Computers enthaltenen<br>Sicherheitshinweise. Weitere Informationen zu empfohlenen Sicherheitsmaßnahmen finden Sie au

### <span id="page-25-1"></span>**Entfernen der Netzschalterbaugruppe**

- 1. Befolgen Sie die Anweisungen unter [Vorbereitung](file:///C:/data/systems/140g/ge/sm/before.htm#wp1142016).
- 2. Entfernen Sie die Computerabdeckung (siehe [Entfernen der Computerabdeckung\)](file:///C:/data/systems/140g/ge/sm/cover.htm#wp1142814).
- 3. Entfernen Sie den Laufwerkträger (siehe [Entfernen des Laufwerkträgers](file:///C:/data/systems/140g/ge/sm/drive_ca.htm#wp1142496)).
- 4. Entfernen Sie die Frontblende (siehe [Entfernen der vorderen E/A-Leiste\)](file:///C:/data/systems/140g/ge/sm/frontio.htm#wp1180237).
- 5. Entfernen Sie die HF-Empfängerplatine (siehe [Entfernen der HF-](file:///C:/data/systems/140g/ge/sm/rf_recei.htm#wp1181651) Empfängerplatine).
- 6. Trennen Sie das Stromkabel von der Systemplatine (F\_PANEL\_CON1).
- 7. Drücken Sie die Verriegelungen auf beiden Seiten der Netzschalterhalterung herunter und schieben Sie die Netzschalterhalterung in Richtung der Gehäusevorderseite.

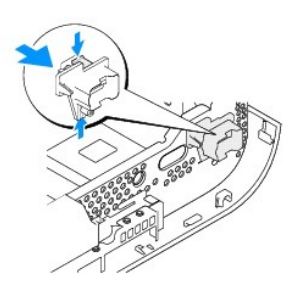

8. Entfernen Sie den Netzschalter und die LED aus der Netzschalterhalterung (siehe Abbildung).

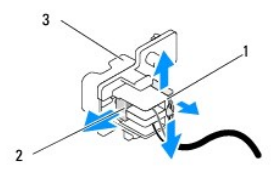

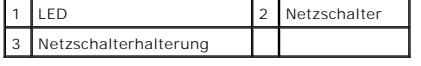

# <span id="page-25-2"></span>**Montieren der Netzschalterbaugruppe**

- 1. Befolgen Sie die Anweisungen unter [Vorbereitung](file:///C:/data/systems/140g/ge/sm/before.htm#wp1142016).
- 2. Setzen Sie den Netzschalter und die LED wieder in die Netzschalterhalterung ein.
- 3. Richten Sie die Netzschalterhalterung auf den entsprechenden Schlitz im Gehäuse aus und drücken Sie die Netzschalterhalterung hinein, bis sie einrastet.
- 4. Verbinden Sie das Stromkabel wieder mit der Systemplatine (F\_PANEL\_CON1).
- 5. Setzen Sie die HF-Empfängerplatine wieder ein (siehe [Montieren der HF-](file:///C:/data/systems/140g/ge/sm/rf_recei.htm#wp1180510) Empfängerplatine).
- 6. Setzen Sie die Frontblende wieder auf (siehe *Installieren der vorderen E/A- Leiste*).
- 7. Setzen Sie den Laufwerkträger wieder ein (siehe [Einbauen des Laufwerkträgers](file:///C:/data/systems/140g/ge/sm/drive_ca.htm#wp1146116)).
- 8. Setzen Sie die Computerabdeckung wieder auf (siehe [Montieren der Computerabdeckung\)](file:///C:/data/systems/140g/ge/sm/cover.htm#wp1142807).

#### <span id="page-27-0"></span> **Austauschen des Prozessors Dell™ Studio Hybrid-Service-Handbuch**

- **[Entfernen des Prozessors](#page-27-1)**
- **O** [Installation des Prozessors](#page-27-2)
- **VORSICHT: Bevor Sie Arbeiten im Inneren des Computers ausführen, lesen Sie zunächst die im Lieferumfang des Computers enthaltenen Sicherheitshinweise. Weitere Informationen zu empfohlenen Sicherheitsmaßnahmen finden Sie auf der Homepage zu den Betriebsbestimmungen unter www.dell.com/regulatory\_compliance.**
- О **HINWEIS:** Führen Sie die folgenden Schritte nur aus, wenn Sie mit dem Entfernen und Austauschen von Hardware vertraut sind. Bei falscher Vorgehensweise könnte die Systemplatine beschädigt werden. Informationen zum technischen Service erhalten Sie unter "Kontaktaufnahme mit Dell" in Ihrem *Setup-Handbuch.*

### <span id="page-27-1"></span>**Entfernen des Prozessors**

- 1. Befolgen Sie die Anweisungen unter [Vorbereitung](file:///C:/data/systems/140g/ge/sm/before.htm#wp1142016).
- 2. Entfernen Sie die Computerabdeckung (siehe [Entfernen der Computerabdeckung\)](file:///C:/data/systems/140g/ge/sm/cover.htm#wp1142814).
- 3. Entfernen Sie den Laufwerkträger (siehe [Entfernen des Laufwerkträgers](file:///C:/data/systems/140g/ge/sm/drive_ca.htm#wp1142496)).
- 4. Entfernen Sie den Prozessorkühlkörper (siehe [Ausbauen des Kühlkörpers](file:///C:/data/systems/140g/ge/sm/processo.htm#wp1180153)).
- 5. Der Prozessor ist mit einer ZIF-Sockel-N<mark>ockenschraube an der Systemplatine befestigt. Verwenden Sie zum Lösen des ZIF-Sockels einen kleinen<br>Schraubendreher mit flacher Klinge und drehen Sie die Nockenschraube des ZIF-</mark>

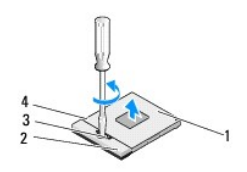

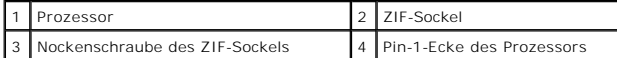

- **ANMERKUNG:** Stellen Sie sicher, dass der Pfeil auf der ZIF-Sockel-Nockenschraube sich in der entriegelten Position befindet, bevor Sie den Prozessor herausziehen.
- 6. Heben Sie den Prozessor vom Sockel ab.

**ANMERKUNG:** Ziehen Sie den Prozessor dabei gerade nach oben. Achten Sie sorgfältig darauf, die Kontaktstifte des Prozessors nicht zu verbiegen.

### <span id="page-27-2"></span>**Installation des Prozessors**

**HINWEIS: Stellen Sie sicher, dass sich der Verriegelungsnocken der Nockenschraube vollständig in der entriegelten Position befindet, bevor Sie den<br>Prozessor einsetzen. Zum korrekten Einsetzen des Prozessors in den ZIF-Soc** 

**HINWEIS:** Ein nicht korrekt eingesetzter Prozessor kann zu Wackelkontakten oder dauerhafter Beschädigung des Prozessors und des ZIF-Sockels führen.

1. Richten Sie die Ecke des Prozessors, an der sich Stift 1 befindet, so aus, dass sie auf das Dreieck am ZIF-Sockel zeigt, und setzen Sie den Prozessor in den ZIF-Sockel ein.

Wenn der Prozessor korrekt eingesetzt ist, befinden sich alle vier Ecken auf gleicher Höhe. Wenn eine oder mehrere Ecken des Prozessors höher als andere liegen, ist der Prozessor falsch eingesetzt.

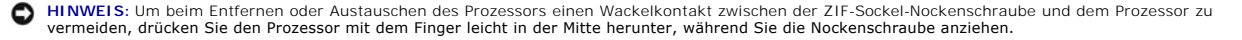

2. Ziehen Sie den ZIF-Sockel durch Drehen der Nockenschraube im Uhrzeigersinn fest, um den Prozessor auf der Systemplatine zu befestigen.

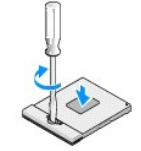

- 3. Ziehen Sie die Schutzfolie vom Kühlpad ab und kleben Sie das Pad an den Teil des Kühlkörpers, der den Prozessor bedeckt.
- 4. Setzen Sie den Kühlkörper wieder ein (siehe [Ausbauen des Kühlkörpers](file:///C:/data/systems/140g/ge/sm/processo.htm#wp1180153)).
- 5. Setzen Sie den Laufwerkträger wieder ein (siehe [Einbauen des Laufwerkträgers](file:///C:/data/systems/140g/ge/sm/drive_ca.htm#wp1146116)).
- 6. Setzen Sie die Computerabdeckung wieder auf (siehe [Montieren der Computerabdeckung\)](file:///C:/data/systems/140g/ge/sm/cover.htm#wp1142807).

# <span id="page-29-0"></span> **Austauschen des Kühlkörpers**

**Dell™ Studio Hybrid-Service-Handbuch** 

- [Ausbauen des Kühlkörpers](#page-29-1)
- [Installieren des Kühlkörpers](#page-29-2)
- **VORSICHT: Bevor Sie Arbeiten im Inneren des Computers ausführen, lesen Sie zunächst die im Lieferumfang des Computers enthaltenen Sicherheitshinweise. Weitere Informationen zu empfohlenen Sicherheitsmaßnahmen finden Sie auf der Homepage zu den Betriebsbestimmungen unter www.dell.com/regulatory\_compliance.**
- ٥ HINWEIS: Führen Sie die folgenden Schritte nur aus, wenn Sie mit dem Entfernen und Austauschen von Hardware vertraut sind. Bei falscher<br>Vorgehensweise könnte die Systemplatine beschädigt werden. Informationen zum technisch Ihrem *Setup-Handbuch*.

# <span id="page-29-1"></span>**Ausbauen des Kühlkörpers**

- 1. Befolgen Sie die Anweisungen unter [Vorbereitung](file:///C:/data/systems/140g/ge/sm/before.htm#wp1142016).
- 2. Entfernen Sie die Computerabdeckung (siehe [Entfernen der Computerabdeckung\)](file:///C:/data/systems/140g/ge/sm/cover.htm#wp1142814).
- 3. Bauen Sie den Laufwerkträger aus (siehe [Austauschen des Laufwerkträgers](file:///C:/data/systems/140g/ge/sm/drive_ca.htm#wp1142016)).
- **VORSICHT: Der Kühlkörper kann im normalen Betrieb sehr heiß werden. Vergewissern Sie sich, dass der Kühlkörper ausreichend abgekühlt ist, bevor Sie ihn berühren.**
- 4. Folgen Sie der auf dem Kühlkörper angegebenen Reihenfolge zum Lösen der sechs selbstsichernden Schrauben, mit denen der Kühlkörper an der Systemplatine befestigt ist.

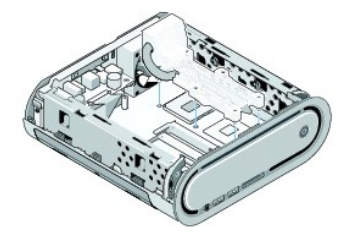

5. Entfernen Sie den Kühlkörper des Prozessors von der Systemplatine.

# <span id="page-29-2"></span>**Installieren des Kühlkörpers**

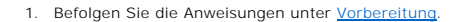

**HINWEIS:** Durch eine falsche Ausrichtung des Prozessor-Kühlkörpers können die Systemplatine und der Prozessor beschädigt werden.

2. Richten Sie die sechs Schrauben am Prozessor-Kühlkörper an den Löchern auf der Systemplatine aus.

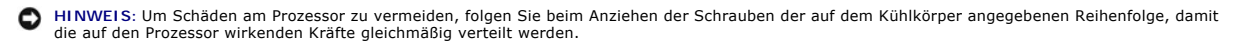

3. Folgen Sie beim Anziehen der sechs selbstsichernden Schrauben der auf dem Kühlkörper angegebenen Reihenfolge.

4. Bauen Sie den Laufwerkträger wieder ein (siehe [Einbauen des Laufwerkträgers](file:///C:/data/systems/140g/ge/sm/drive_ca.htm#wp1146116)).

5. Setzen Sie die Computerabdeckung wieder auf (siehe [Montieren der Computerabdeckung\)](file:///C:/data/systems/140g/ge/sm/cover.htm#wp1142807).

### <span id="page-31-0"></span> **Austauschen der HF-Empfängerplatine Dell™ Studio Hybrid-Service-Handbuch**

- [Entfernen der HF-](#page-31-1)Empfängerplatine
- **[Montieren der HF-](#page-31-2)Empfängerplatine**
- **VORSICHT: Bevor Sie Arbeiten im Inneren des Computers ausführen, lesen Sie zunächst die im Lieferumfang des Computers enthaltenen Sicherheitshinweise. Weitere Informationen zu empfohlenen Sicherheitsmaßnahmen finden Sie auf der Homepage zu den Betriebsbestimmungen unter www.dell.com/regulatory\_compliance.**

### <span id="page-31-1"></span>**Entfernen der HF-Empfängerplatine**

- 1. Befolgen Sie die Anweisungen unter [Vorbereitung](file:///C:/data/systems/140g/ge/sm/before.htm#wp1142016).
- 2. Entfernen Sie die Computerabdeckung (siehe [Entfernen der Computerabdeckung\)](file:///C:/data/systems/140g/ge/sm/cover.htm#wp1142814).
- 3. Entfernen Sie den Laufwerkträger (siehe [Austauschen des Laufwerkträgers](file:///C:/data/systems/140g/ge/sm/drive_ca.htm#wp1142016)).
- 4. Entfernen Sie die Frontblende (siehe [Entfernen der vorderen E/A-Leiste\)](file:///C:/data/systems/140g/ge/sm/frontio.htm#wp1180237).
- 5. Entfernen Sie die Schraube, mit der die HF-Empfängerplatine an der Vorderseite des Gehäuses befestigt ist.

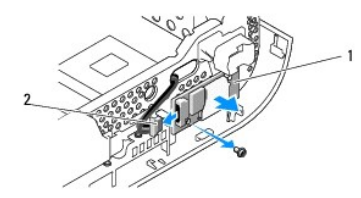

HF-Empfängerplatine |2 Kabel

6. Entfernen Sie die HF-Empfängerplatine aus dem Gehäuse.

**HINWEIS:** Notieren Sie sich vor dem Trennen der Kabel die Kabelführung, damit Sie sie später wieder korrekt verlegen können. Ein falsch verlegtes oder getrenntes Kabel kann Probleme verursachen.

7. Trennen Sie die Kabelverbindung zwischen HF-Empfängerplatine und Systemplatine.

## <span id="page-31-2"></span>**Montieren der HF-Empfängerplatine**

- 1. Befolgen Sie die Anweisungen unter [Vorbereitung](file:///C:/data/systems/140g/ge/sm/before.htm#wp1142016).
- 2. Verbinden Sie das Kabel mit dem Anschluss (J2) auf der HF- Empfängerplatine.
- 3. Richten Sie die HF-Empfängerplatine auf die Nut am Gehäuse aus.
- 4. Befestigen Sie die HF-Empfängerplatine mit der Schraube wieder an der Vorderseite des Gehäuses.
- 5. Setzen Sie die Frontblende wieder auf (siehe *Installieren der vorderen E/A- Leiste*).
- 6. Setzen Sie den Laufwerkträger wieder ein (siehe [Einbauen des Laufwerkträgers](file:///C:/data/systems/140g/ge/sm/drive_ca.htm#wp1146116)).
- 7. Setzen Sie die Computerabdeckung wieder auf (siehe [Montieren der Computerabdeckung\)](file:///C:/data/systems/140g/ge/sm/cover.htm#wp1142807).

### <span id="page-33-0"></span> **System-Setup**

**Dell™ Studio Hybrid-Service-Handbuch** 

- [Übersicht](#page-33-1)
- [Aufrufen des System-Setups](#page-33-2)
- [Optionen des System-Setups](#page-34-0)
- [Startreihenfolge](#page-35-0)
- **O [Löschen von CMOS](#page-36-0)-Einstellungen**

# <span id="page-33-1"></span>**Übersicht**

Sie können das System-Setup-Programm für folgende Aufgaben verwenden:

- l Zum Ändern der Systemkonfigurationsdaten, nachdem Sie Hardwarekomponenten hinzugefügt, geändert oder entfernt haben.
- l Zum Einstellen oder Ändern einer benutzerdefinierten Option, z. B. dem Benutzer-Kennwort.
- l Zum Abfragen der aktuellen Speichergröße oder zum Festlegen des installierten Festplattentyps.

Vor der Verwendung des System-Setups sollten Sie die Einstellungen des System-Setup-Bildschirms notieren, um gegebenenfalls später darauf zurückgreifen zu können.

**HINWEIS:** Sie sollten die Einstellungen im System-Setup nur dann ändern, wenn Sie ein erfahrener Computeranwender sind. Bestimmte Änderungen können dazu führen, dass der Computer nicht mehr ordnungsgemäß arbeitet.

# <span id="page-33-2"></span>**Aufrufen des System-Setups**

- 1. Schalten Sie den Computer ein oder führen Sie einen Neustart durch.
- 2. Wenn das Dell Logo angezeigt wird, drücken Sie sofort <F2>.
	- **ANMERKUNG:** Wird eine Taste auf der Tastatur über längere Zeit gedrückt gehalten, kann dies zu einer Fehlfunktion der Tastatur führen. Um mögliche Tastaturfehler zu vermeiden, drücken Sie in regelmäßigen Abständen die Taste <F2> und lassen sie wieder los, bis der System-Setup-Bildschirm angezeigt wird.

Wenn Sie zu lange warten und das Betriebssystem-Logo angezeigt wird, warten Sie weiter, bis der Desktop von Microsoft® Windows® angezeigt wird. Fahren Sie dann den Computer herunter und versuchen Sie es erneut.

### **System-Setup-Bildschirme**

Auf den Bildschirmen des System-Setup-Programms werden die aktuellen oder veränderbaren Konfigurationsinformationen des Computers angezeigt. Die<br>Informationen auf dem Bildschirm sind in fünf Bereiche unterteilt: das Menüfe

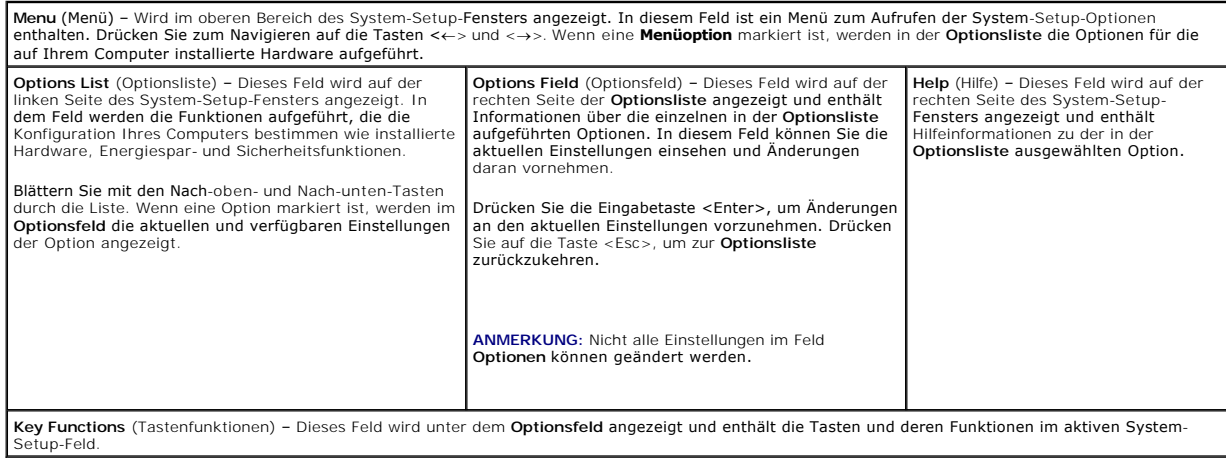

# <span id="page-34-0"></span>**Optionen des System-Setups**

**ANMERKUNG:** Je nach Computer und installierten Geräten werden die in diesem Abschnitt aufgeführten Elemente möglicherweise gar nicht oder anders als aufgeführt angezeigt.

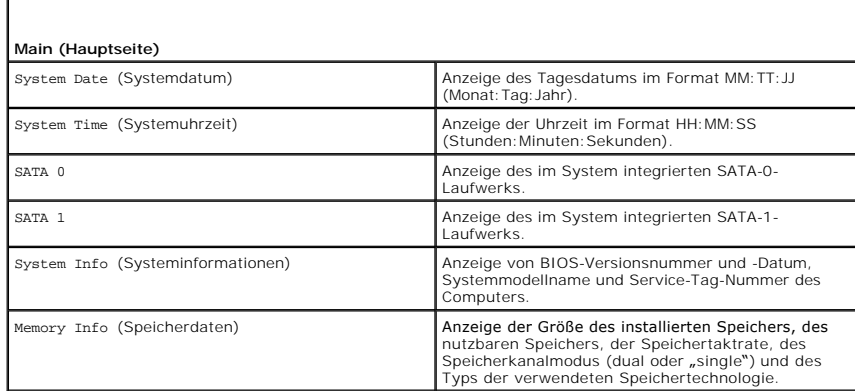

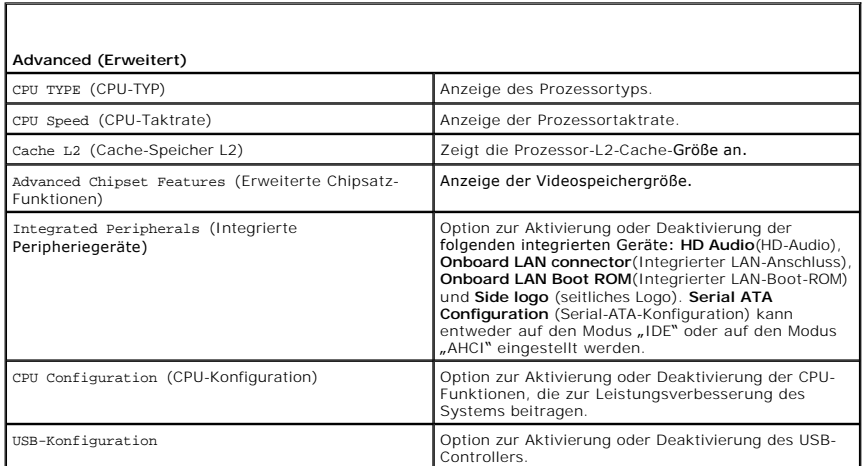

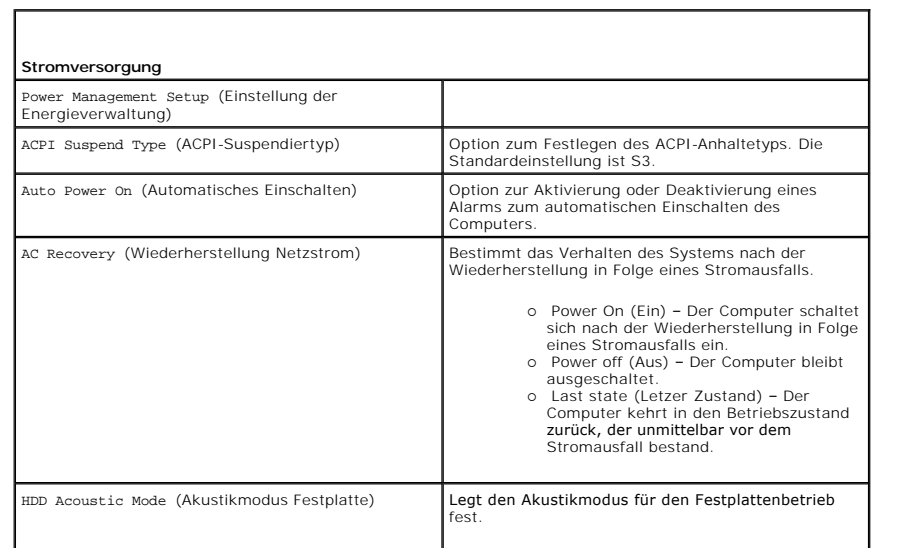

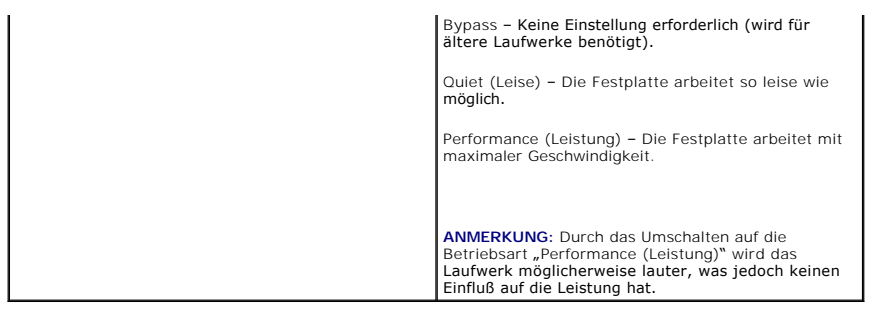

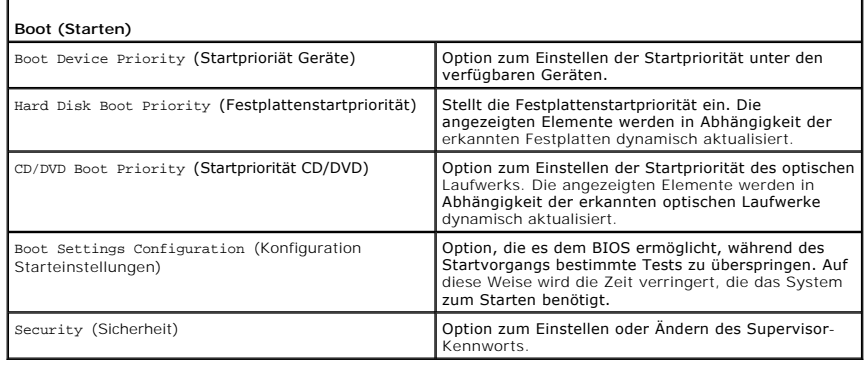

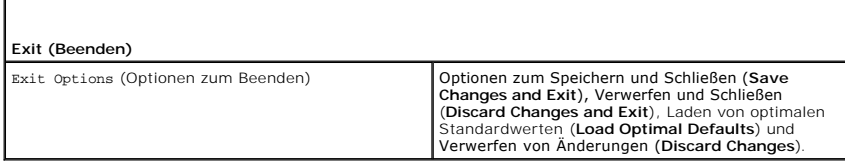

### <span id="page-35-0"></span>**Startreihenfolge**

Mit dieser Funktion können Sie die Startreihenfolge für die im Computer installierten startfähigen Geräte festlegen.

### **Optionseinstellungen**

- l **Hard Drive** (Festplattenlaufwerk) Der Computer versucht, vom primären Festplattenlaufwerk zu starten. Wenn das Laufwerk kein Betriebssystem enthält, versucht der Computer vom nächsten startfähigen Gerät in der Startreihenfolge zu starten.
- 1 **CD Drive** (CD-Laufwerk) Der Computer versucht, vom CD-Laufwerk zu starten. Wenn keine CD eingelegt ist oder wenn die CD kein Betriebssystem<br>enthält, versucht der Computer vom nächsten startfähigen Gerät in der Start
- ı USB Flash Device (USB-Flashgerät) Der Computer versucht, vom USB-Laufwerk zu starten. Wenn sich kein USB-Gerät im Laufwerk befindet, versucht der Computer, vom nächsten startfähigen Gerät in der Startreihenfolge zu sta

**ANMERKUNG:** Ein Systemstart kann nur von einem startfähigen USB-Gerät aus durchgeführt werden. Um sicherzustellen, dass das Gerät startfähig ist, lesen Sie die Informationen in der Dokumentation des Geräts.

**ANMERKUNG:** Eine Fehlermeldung wird erst dann ausgegeben, wenn der Computer von jedem Gerät in der Startreihenfolge zu starten versucht hat und kein Betriebssystem gefunden wurde.

### **Ändern der Startreihenfolge für den aktuellen Startvorgang**

Sie können diese Option zum Beispiel verwenden, um Ihren Computer vom CD-Laufwerk zu starten, damit das Dell-Diagnoseprogramm (Dell Diagnostics) von<br>der CD *Driver and Utilities* (Treiber und Hilfsprogramme) ausgeführt wer Laufwerk.

- 1. Wenn Sie den Computer von einem USB-Gerät starten möchten, verbinden Sie das USB-Gerät mit einem USB-Anschluss.
- 2. Schalten Sie den Computer ein oder führen Sie einen Neustart durch.

3. Wenn das DELL-Logo angezeigt wird, drücken Sie sofort die Taste <F12>.

**ANMERKUNG:** Wird eine Taste auf der Tastatur über längere Zeit gedrückt gehalten, kann dies zu einer Fehlfunktion der Tastatur führen. Um mögliche Tastaturfehler zu vermeiden, drücken Sie in regelmäßigen Abständen die Taste <F2> und lassen sie wieder los, bis das **Boot Device Menu** (Startgerätemenü) angezeigt wird.

Wenn Sie zu lange warten und das Betriebssystem-Logo angezeigt wird, warten Sie weiter, bis der Desktop von Microsoft® Windows® angezeigt wird.<br>Fahren Sie dann den Computer herunter und versuchen Sie es erneut.

4. Markieren Sie im **Boot Device Menu** (Startgerätemenü) mit der Nach- oben- bzw. Nach-unten-Taste das Gerät, das für den aktuellen Startvorgang verwendet werden soll, oder geben Sie die entsprechende Nummer ein. Drücken Sie dann die Eingabetaste.

Wenn Sie beispielsweise von einem USB-Speicherstick starten, markieren Sie **USB Flash Device** (USB-Flash-Gerät) und drücken die Eingabetaste.

**ANMERKUNG:** Ein Systemstart kann nur von einem startfähigen USB-Gerät aus durchgeführt werden. Um sicherzustellen, dass das Gerät startfähig ist, lesen Sie die Informationen in der Dokumentation des Geräts.

### **Ändern der Startreihenfolge für künftige Startvorgänge**

- 1. Rufen Sie das System-Setup-Programm auf (siehe [Aufrufen des System-](#page-33-2) Setups)
- 2. Markieren Sie mit den Pfeiltasten die Menüoption **Boot Sequence** (Startreihenfolge), und drücken Sie die Eingabetaste, um das Menü zu öffnen.

**ANMERKUNG:** Notieren Sie die aktuelle Startreihenfolge, falls Sie diese später wiederherstellen möchten.

- 3. Sehen Sie mit den Nach-oben- und Nach-unten-Tasten die Liste der Geräte ein.
- 4. Drücken Sie die Leertaste, um ein Gerät zu aktivieren oder zu deaktivieren.
- 5. Um die Position eines ausgewählten Geräts in der Liste nach oben oder unten zu verschieben, drücken Sie Plus (+) bzw. Minus (-).

### <span id="page-36-0"></span>**Löschen von CMOS-Einstellungen**

- **VORSICHT: Bevor Sie in diesem Abschnitt beschriebene Verfahren ausführen, lesen Sie zuerst die Sicherheitshinweise im**  *Produktinformationshandbuch***.**
- 1. Befolgen Sie die Anweisungen unter [Vorbereitung](file:///C:/data/systems/140g/ge/sm/before.htm#wp1142016).
- **ANMERKUNG:** Der Computer muss von der Netzsteckdose getrennt werden, damit die CMOS-Einstellungen gelöscht werden können.
- 2. Entfernen Sie die Computerabdeckung (siehe [Wieder Anbringen der Computerabdeckung](file:///C:/data/systems/140g/ge/sm/cover.htm#wp1142016)).
- 3. Entfernen Sie den Laufwerkträger (siehe [Entfernen des Laufwerkträgers](file:///C:/data/systems/140g/ge/sm/drive_ca.htm#wp1142496)).
- 4. Machen Sie die 3-polige CMOS-Steckbrücke auf der Systemplatine ausfindig (siehe [Komponenten der Systemplatine](file:///C:/data/systems/140g/ge/sm/techov.htm#wp1182137))
- 5. Versetzen Sie die 2-polige Steckbrücke von den Polen 3 und 2 auf die Pole 1 und 2.
- 6. Warten Sie fünf Sekunden lang, bis das CMOS gelöscht wird.
- 7. Versetzen Sie die 2-polige Steckbrücke wieder zurück auf die Pole 3 und 2.

**ANMERKUNG:** Wenn Sie die 2-polige Steckbrücke an den Polen 3 und 2 nicht versetzen, schaltet sich der Computer nicht ein.

- 8. Setzen Sie den Laufwerkträger wieder ein (siehe [Einbauen des Laufwerkträgers](file:///C:/data/systems/140g/ge/sm/drive_ca.htm#wp1146116)).
- 9. Setzen Sie die Computerabdeckung wieder auf (siehe [Montieren der Computerabdeckung\)](file:///C:/data/systems/140g/ge/sm/cover.htm#wp1142807).
- 10. Schalten Sie den Computer ein.
- 11. Auf dem Bildschirm wird die Meldung CMOS settings wrong (CMOS-Einstellungen fehlerhaft) angezeigt. Starten Sie den Computer neu.
- 12. Auf dem Bildschirm wird die Meldung CMOS checksum error.Press F2 to run setup.Press F1 to load default values and continue (CMOS-<br>Prüfsummenfehler. F2 drücken, um Setup durchzuführen. F1 drücken, um Standardwerte zu la

13. Drücken Sie <F1>, um die Standardwerte zu laden und fortzufahren.

# <span id="page-38-0"></span> **Austauschen der Systemplatine**

**Dell™ Studio Hybrid-Service-Handbuch** 

- **[Entfernen der Systemplatine](#page-38-1)**
- **O** [Installation der Systemplatine](#page-39-1)

VORSICHT: Bevor Sie Arbeiten im Inneren des Computers ausführen, lesen Sie zunächst die im Lieferumfang des Computers enthaltenen<br>Sicherheitshinweise. Weitere Informationen zu empfohlenen Sicherheitsmaßnahmen finden Sie au

# <span id="page-38-1"></span>**Entfernen der Systemplatine**

- 1. Befolgen Sie die Anweisungen unter [Vorbereitung](file:///C:/data/systems/140g/ge/sm/before.htm#wp1142016).
- 2. Entfernen Sie die Computerabdeckung (siehe [Entfernen der Computerabdeckung\)](file:///C:/data/systems/140g/ge/sm/cover.htm#wp1142814).
- 3. Entfernen Sie den Laufwerkträger (siehe [Entfernen des Laufwerkträgers](file:///C:/data/systems/140g/ge/sm/drive_ca.htm#wp1142496)).

**VORSICHT: Der Prozessorkühlkörper kann im normalen Betrieb sehr heiß werden. Vergewissern Sie sich, dass der Kühlkörper ausreichend abgekühlt ist, bevor Sie ihn berühren.** 

4. Entfernen Sie den Prozessorkühlkörper (siehe [Ausbauen des Kühlkörpers](file:///C:/data/systems/140g/ge/sm/processo.htm#wp1180153)).

5. Entfernen Sie alle Karten (siehe [Austauschen von Karten](file:///C:/data/systems/140g/ge/sm/cards.htm#wp1180146)).

**ANMERKUNG:** Wenn die WLAN-Karte oder die Blu-Ray-**Dekodierbeschleunigungskarte nicht installiert ist, entfernen Sie die Befestigungsschrauben für<br>die Karten.** 

- 6. Entfernen Sie die Rückseite (siehe [Ausbauen der Rückseite](file:///C:/data/systems/140g/ge/sm/backpane.htm#wp1180163)).
- 7. Entfernen Sie sämtliche Komponenten, die den Zugang zur Systemplatine behindern.
- **HINWEIS:** Merken Sie sich vor dem Trennen der Kabel genau die Kabelführung, damit Sie die Kabel korrekt neu verlegen können. Ein falsch verlegtes oder getrenntes Kabel kann Probleme verursachen.
- 8. Trennen Sie die Kabel, wie in der folgenden Abbildung dargestellt:

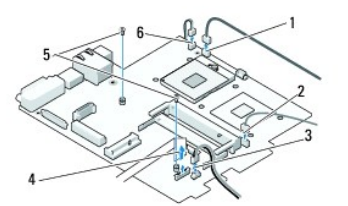

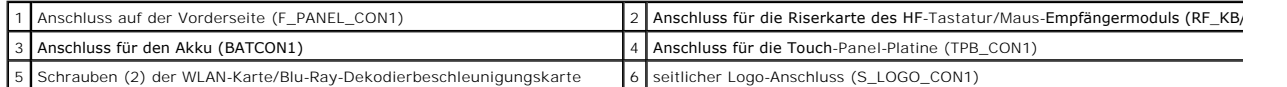

9. Entfernen Sie die Schrauben, mit denen die Systemplatine am Gehäuse befestigt ist.

<span id="page-39-0"></span>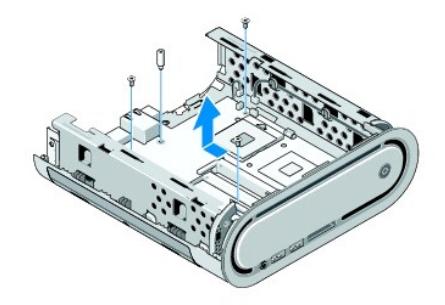

10. Schieben Sie die Systemplatine weg von der Frontblende und aus dem Gehäuse heraus.

# <span id="page-39-1"></span>**Installation der Systemplatine**

**HINWEIS:** Vergleichen Sie vor dem Auswechseln die neu einzusetzende Systemplatine mit der bereits vorhandenen, um sicherzustellen, dass die neue<br>Platine passt.

**ANMERKUNG:** Einige Komponenten und Anschlüsse auf der neuen Systemplatine befinden sich möglicherweise an anderer Stelle als auf der alten **Systemplatine** 

**ANMERKUNG:** Die Jumper-Einstellungen auf neuen Systemplatinen werden werkseitig vorgegeben.

- 1. Übertragen Sie gegebenenfalls Komponenten von der vorhandenen Systemplatine auf die neue Platine.
- 2. Richten Sie die Systemplatine aus, indem Sie die Schraubenbohrungen auf der Systemplatine an den Schraubenbohrungen am Gehäuse ausrichten.
- 3. Befestigen Sie mithilfe der Schrauben die Systemplatine wieder am Gehäuse.
- 4. Setzen Sie den Prozessor wieder ein (siehe [Austauschen des Prozessors\)](file:///C:/data/systems/140g/ge/sm/processa.htm#wp1180145).
- 5. Schließen Sie alle Kabel wieder an der Systemplatine an (siehe [Komponenten der Systemplatine](file:///C:/data/systems/140g/ge/sm/techov.htm#wp1182137)).
- 6. Bauen Sie den Prozessorkühlkörper wieder ein (siehe [Installieren des Kühlkörpers](file:///C:/data/systems/140g/ge/sm/processo.htm#wp1183090)).
- 7. Setzen Sie die Rückseite wieder ein (siehe [Montieren der Rückseite](file:///C:/data/systems/140g/ge/sm/backpane.htm#wp1182014)).
- 8. Setzen Sie alle Komponenten wieder ein, die Sie von der Systemplatine entfernt haben.
- 9. Bauen Sie den Laufwerkträger wieder ein (siehe [Einbauen des Laufwerkträgers](file:///C:/data/systems/140g/ge/sm/drive_ca.htm#wp1146116)).
- 10. Setzen Sie die Computerabdeckung wieder auf (siehe [Montieren der Computerabdeckung\)](file:///C:/data/systems/140g/ge/sm/cover.htm#wp1142807).
- 11. Schließen Sie den Computer und die zugehörigen Geräte an Steckdosen an und schalten Sie sie ein.
- 12. Aktualisieren Sie bei Bedarf das System-BIOS.

**ANMERKUNG:** Informationen über die Aktualisierung des System-BIOS finden Sie auf der Dell Support-Website unter **support.dell.com**.

### <span id="page-40-0"></span> **Technische Übersicht Dell™ Studio Hybrid-Service-Handbuch**

- [Innenansicht des Computers](#page-40-1)
- [Komponenten der Systemplatine](#page-40-2)
- VORSICHT: Bevor Sie Arbeiten im Inneren des Computers ausführen, lesen Sie zunächst die im Lieferumfang des Computers enthaltenen<br>Sicherheitshinweise. Weitere Informationen zu empfohlenen Sicherheitsmaßnahmen finden Sie au

### <span id="page-40-1"></span>**Innenansicht des Computers**

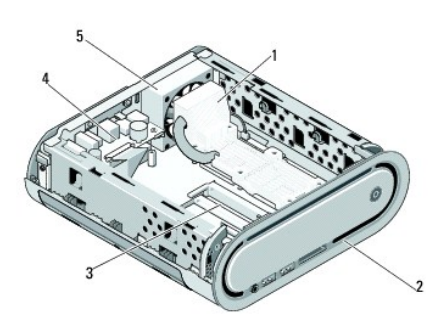

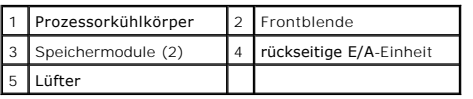

# <span id="page-40-2"></span>**Komponenten der Systemplatine**

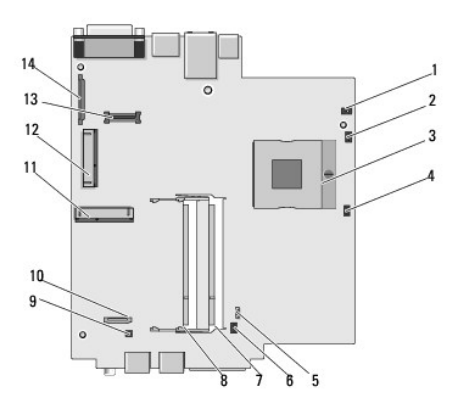

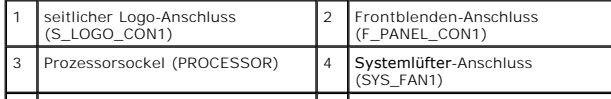

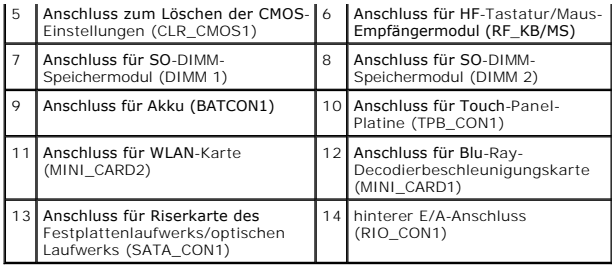

**Dell™ Studio Hybrid-Service-Handbuch** 

### **Anmerkungen, Hinweise und Vorsichtshinweise**

**ANMERKUNG:** Eine ANMERKUNG macht auf wichtige Informationen aufmerksam, mit denen Sie den Computer besser einsetzen können.

**HINWEIS:** Ein HINWEIS warnt vor möglichen Beschädigungen der Hardware oder vor Datenverlust und zeigt auf, wie derartige Probleme vermieden werden können.

**VORSICHT: VORSICHT weist auf Gefahren hin, die zu Sachschäden, Personenschäden oder lebensgefährlichen Verletzungen führen können.** 

### **Irrtümer und technische Änderungen vorbehalten. © 2008 Dell Inc. Alle Rechte vorbehalten.**

Vervielfältigung oder Wiedergabe in jeglicher Weise ohne schriftliche Genehmigung von Dell Inc. ist strengstens untersagt.

In diesem Text verwendete Marken: *Dell* und das *DELL*-Logo sind Marken von Dell Inc.; *Microsoft, Windows Vista,* und die *Windows Vista-Startschaltfläche* sind entweder<br>Marken oder eingetragene Marken der Microsoft Co

Alle anderen in diesem Dokument genannten Marken- und Handelsbezeichnungen sind Eigentum der entsprechenden Hersteller und Firmen. Dell Inc. erhebt keinen Anspruch auf<br>Marken und Handelsbezeichnungen mit Ausnahme der eigen

**Juni 2008 Rev. A00**